#### **www.camsat.com.pl**

# <sup>POLISH</sup> ∴้EU

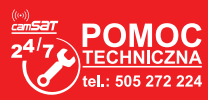

## **7. Zalecane ustawienia konfiguracyjne:**

a) Zmień hasło dostępu logowania do panelu WWW (**ADVANCED SETTINGS/PASSWORD**)

b) Wprowadź hasło kodowania transmisji radiowej – zalecane kodowanie WAP2-PSK (**CAMERA CONNECTION SETTINGS/WIRELESS**)

c) Skanowanie wolnych kanałów – Odbiornik przestaw na tryb pracy **Slave**  Zapisz i wciśnij Skanuj Masters w celu zeskanowania zajętych kanałów.

Dzięki tym informacjom dowiesz się, które kanały na danym obszarze są wolne lub najmniej zajęte. W przypadku braku wolnych kanałów pracy dopuszcza się pracę wielu modułów radiowych na tym samym kanale, wówczas należy wybrać kanał o najsłabszym sygnale (poniżej <-65db)

### **8. Testowanie łącza radiowego.**

Ostatnim krokiem jest sprawdzenie poprawności transmisji pomiędzy urządzeniami. Aby sprawdzić informacje o połączonych urządzeniach CDS-6IPMulti takie jak moc sygnału, czas połączenia, prędkość, adres IP itp. należy wejść w **LINK INFORMATION.**

Aby zobaczyć uaktualnioną listę bieżących połączeń należy kliknąć na dole przycisk Refresh lub wcisnąć F5. Ukazanie się w odbiorniku listy adresów MAC jednostek nadawczych wskazuje na poprawność konfiguracji radiowej. Dla pewności odłączamy od komputera jednostki nadawcze i podłączamy kamerę IP.

Jeżeli urządzenia komunikują się z odbiornikiem oznacza to, że połączenie radiowe zostało poprawnie skonfigurowane i uruchomione. W pasek adresu przeglądarki należy wpisać adres IP kamery i sprawdzić jakość transmisji obrazu. Można przejść do montażu jednostek na obiekcie.

# **Powyższe kroki należy powtórzyć dla każdej jednostki nadawczej/odbiorczej kolejno przyłączając je do komputera**

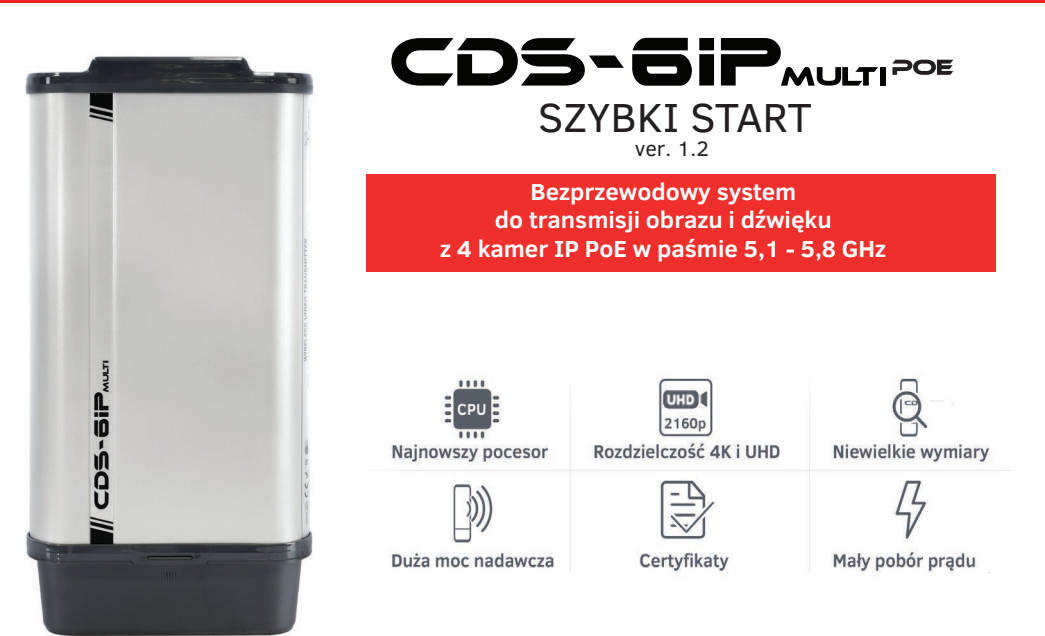

### **1. Drzewo menu panelu www**

### **LINK INFORMATION**

Zawiera podstawowe informacje o ustawieniach modułu radiowego np. nazwę łącza radiowego, siłę sygnału oraz listę połączonych nadajników radiowych.

### **CAMERA CONNECTION SETTINGS**

- *Wireless* Zawiera ustawienia łącza radiowego np. typ transmisji (Master/Slave), częstotliwość kanału pracy, nazwę łącza SSID, siłę sygnału, kodowanie transmisji.
- *Network Settings* Zawiera ustawienia sieci IP.

### **ADVANCED SETTINGS - Zaawansowane**

- *Time Zone Setting* ustawienia czasu, serwera NTP
- *System Log*  przegląd ostatnich działań i zmian w urządzeniu CDS-6IPMulti
- *Upgrade Firmware* aktualizacja oprogramowania
- *Backup/Restore* zapis/odtworzenie konfiguracji systemu
- *Password* zmiana hasła dostępu

# **DS-6iPMULTPOE** SZYBKI START

### **2. Ustawienia fabryczne**

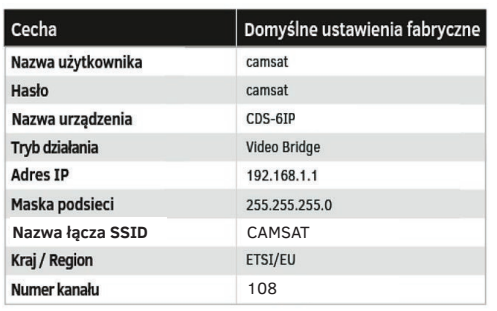

# **3. Opis złacz i wskaźników LED**

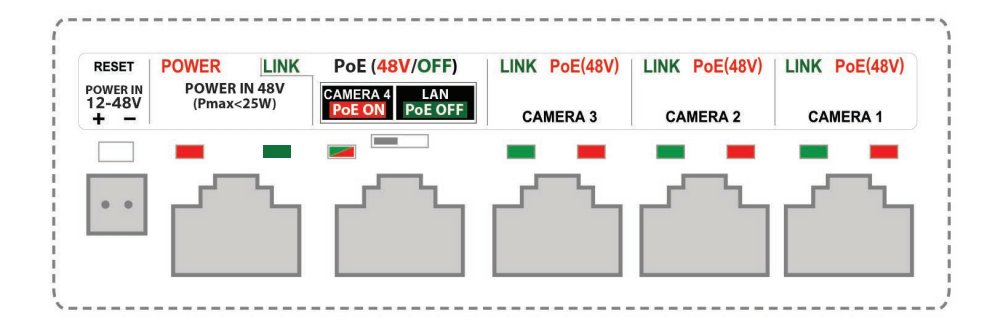

### **OPIS ZŁĄCZ I DIOD LED**

**POWER IN 12-48V -** wejście zasilania DC lub AC (pojawienie się napięcia na złączu wskazuje czerwona dioda **POWER**)

- **POWER IN 48V**  Port do zasilania urządzenia ze switcha PoE lub zasilacza PoE lecz tylko dla niskich mocy kamer. Moc maksymalna zasilacza podłączonego do tego portu nie może przekroczyć 25W.(pojawienie się napięcia na złączu wskazuje czerwona dioda **POWER**)
- **CAMERA 4/LAN**  Port LAN z PoE do zasilania kamery IP (PoE 48V) oraz lub do ustawienia parametrów nadajnika. Zasilanie PoE na tym porcie załączą się przełącznikiem powyżej. Pojawienie się napięcia na złączu wskazuje czerwona dioda **PoE(48V)** ; migająca dioda **LINK** wskazuje status przesyłania danych
- **CAMERA 3** port LAN do zasilania kamery IP (PoE 48V) (pojawienie się napięcia na złączu wskazuje czerwona dioda **PoE(48V)** ; migająca dioda **LINK** wskazuje status przesyłania danych
- **CAMERA 2** port LAN do zasilania kamery IP (PoE 48V) (pojawienie się napięcia na złączu wskazuje czerwona dioda **PoE(48V)** ; migająca dioda **LINK** wskazuje status przesyłania danych
- **CAMERA 1** port LAN do zasilania kamery IP (PoE 48V) (pojawienie się napięcia na złączu wskazuje czerwona dioda **PoE(48V)** ; migająca dioda **LINK** wskazuje status przesyłania danych

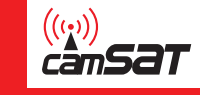

# **4 Przygotowanie urządzenia do pracy**

Urządzenie CDS-6IPMulti można podłączyć do zasilania na dwa sposoby

**Opcja 1** - bezpośrednio z zasilacza 12-48V. **Opcja 2** - zasilanie CDS-6IPMulti z adaptera PoE48V.

## **5. Podłączenie do komputera**

# **UWAGA**

Przed podłączeniem komputera do portu **CAMERA 4/LAN** należy wyłączyć napięcie PoE 48V znajdującym się obok przełącznikiem. Napięcie 48V może spowodować uszkodzenie niekompatybilnego urzadzenia!

Podłącz moduł radiowy do karty sieciowej LAN komputera z ustawionym adresem IP z rodziny 192.168.1.xx. (np. 192.168.1.99)

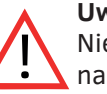

**Uwaga**

Nie stosować ustawień kanałów AUTO. Koniecznie należy wybrać nr kanału na stałe według aktualnej zajętości pasma.

# **6. Niezbędne ustawienia konfiguracyjne - wymagane:**

a) Zaloguj się do modułu radiowego CDS-6IPMulti (domyślnie:192.168.1.1, **Nazwa Użytkownika**:camsat, **Hasło**:camsat).

b) Ustaw docelowy adres IP modułu radiowego.

c) Ustaw tryb pracy **Master** (Odbiornik-Rejestrator) lub **Slave** (Nadajnik - kamera).

d) W odbiorniku (Master) ustaw docelowy nr kanału pracy. Zaleca się wybrać konkretny numer wolengo kanału na stałe. Funkcję AUTO DFS (automatyczny wybór kanału pracy) uruchamia się poprzez wybranie trybu AUTO w pozycji "Band" (pasmo) oraz AUTO w pozycji "Channel" (kanał).

e) W nadajniku (Slave) należy wcisnąć **Skanuj Masters** w celu odszukania nazwy łącza radiowego SSID danego odbiornika. Zaznacz nazwę łącza SSID i wciśnij **Połącz.** Powtórz tę czynność we wszystkich nadajnikach (Slave), które mają być połączone z danym odbiornikiem (Master)

f) Poprawnie połączone nadajniki powinny być widoczne na liście zlinkowanych urządzeń w zakładce **Informacje o Systemie/Klienci Bezprzewodowi**

g) W nadajnikach ustaw realny dystans pomiędzy nadajnikiem a odbiornikiem. W odbiorniku ustaw dystans najdalszego nadajnika.

h) Sprawdź poprawność połączenia pomiędzy nadajnikami, odbiornikiem w zakładce, kamerami i rejestratorem za pomocą polecenia PING.